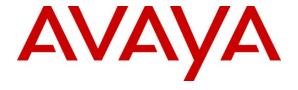

#### Avaya Solution & Interoperability Test Lab

# **Application Notes for Empix evolve Skypetophone with Avaya IP Office – Issue 1.0**

#### **Abstract**

These Application Notes describe the compliance testing of Empix evolve Skypetophone with Avaya IP Office. Empix evolve Skypetophone is a Skype connectivity program which provides Skype access to local IP Office extensions, allowing them to make and receive calls from Skype endpoints.

Information in these Application Notes has been obtained through DevConnect compliance testing and additional technical discussions. Testing was conducted via the DevConnect Program at the Avaya Solution and Interoperability Test Lab.

# **Table of Contents**

| 1. | Intro    | oduction                            | 3    |
|----|----------|-------------------------------------|------|
|    | 1.1.     | Interoperability Compliance Testing | 3    |
|    | 1.2.     | Support                             |      |
| 2. | Refe     | rence Configuration                 | 4    |
| 3. | Equ      | pment and Software Validated        | 5    |
| 4. | Con      | figure IP Office                    | 6    |
|    | 4.1.     | Licensing                           | 7    |
|    | 4.2.     | System                              | 7    |
|    | 4.3.     | Extensions                          | 9    |
|    | 4.4.     | Create Users                        | . 10 |
|    | 4.5.     | Create SIP Line                     | . 11 |
|    | 4.6.     | Create PRI Line.                    | . 14 |
|    | 4.7.     | Short Codes                         | . 16 |
|    | 4.8.     | Incoming Call Routes                | . 18 |
|    | 4.8.     | $\epsilon$                          |      |
|    | 4.8.2    | $oldsymbol{arepsilon}$              |      |
| 5. | Con      | figure Windows XP                   | . 21 |
| 6. |          | figure Skype                        |      |
| 7. | Con      | figure Empix evolve Skypetophone    | . 36 |
|    | 7.1.     | Install Updates                     | . 37 |
|    | 7.2.     | Install License                     | . 38 |
|    | 7.3.     | Configure Call Routing              | . 40 |
|    | 7.4.     | Configure System Parameters         | . 41 |
|    | 7.5.     | Add Users                           |      |
|    | 7.6.     | Start Service                       | . 44 |
| 8. | Gen      | eral Test Approach and Test Results | . 47 |
| 9. | Veri     | fication Steps                      | . 47 |
| 10 | ). C     | onclusion                           | . 47 |
| 11 | <b>A</b> | dditional References                | 48   |

#### 1. Introduction

Empix evolve Skypetophone is a member of the xtension **evolve** program suite. Empix evolve Skypetophone can be used alone, or together with the other xtension **evolve** components. Empix evolve Skypetophone is a PC-resident program which provides Skype access to local IP Office extensions, allowing them to make and receive calls from Skype client endpoints.

## 1.1. Interoperability Compliance Testing

The following tests were performed as part of the compliance testing:

- Incoming call from Skype client to local extension for basic call, call to busy device, and no answer.
- Outgoing call to Skype client from local extension for basic call, call to busy device, and no answer.
- Hold / Retrieve for Skype call.
- Transfer Skype call via local extension to local, PSTN, and Skype endpoint.
- Conference with local extensions and Skype endpoint.
- Call diversion from local extension to Skype endpoint for calls from local extension, PSTN endpoint, and a second Skype endpoint.
- Simultaneous calls from multiple local extensions to Skype endpoints.
- Recovery from power failure.
- Recovery network interruptions.

# 1.2. Support

Support is available from Empix evolve at:

Empix evolve srl
+39 0733 866 870
support@empixevolve.com
http://www.empixevolve.com

# 2. Reference Configuration

The following diagram illustrates the configuration which was used for testing.

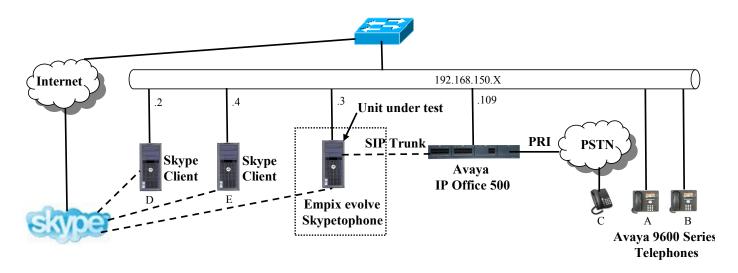

Figure 1: Empix evolve Skypetophone Configuration

The following table shows the terminal types and extensions assigned to each of the telephone terminals used for these tests. Note that public telephone numbers have been obscured for security reasons.

| Endpoint | Ext | Virt | Speed | PSTN                | Skype ID       | Type         |
|----------|-----|------|-------|---------------------|----------------|--------------|
|          |     | Ext  | Dial  |                     |                |              |
| A        | 201 | 601  |       | +49 69 11111111 201 | Avaya.201      | Avaya 9640   |
| В        | 202 | 602  |       | +49 69 11111111 202 | Avaya.202      | Avaya 9650   |
| С        |     |      |       | +49 69 22222222     |                | POTS Phone   |
| D        |     |      | 512   |                     | Avaya.Client.D | Skype Client |
| Е        |     |      | 513   |                     | Avaya.Client.E | Skype Client |

**Table 1: Extensions Used for Testing** 

# 3. Equipment and Software Validated

| Software Component                         | Version      |
|--------------------------------------------|--------------|
| Avaya IP Office                            | 6 (8)        |
| Avaya 9600 IP Telephones                   | S3.110B      |
| MS XP Professional (xtension evolve Server | SP2          |
| platform OS)                               |              |
| Skype Client                               | 4.2          |
|                                            | XTENSION     |
| Empix evolve Skypetophone                  | EVOLVE 3.1   |
|                                            | BUILD        |
|                                            | 20100802.013 |

Table 2: Version Numbers of Equipment and Software

# 4. Configure IP Office

The configuration and verification operations illustrated in this section were performed using the Avaya IP Office Manager program. When this program is started, a tree structure consisting of icons representing the configurable components of the system is displayed. When one of these icons is selected, the corresponding system component can be configured.

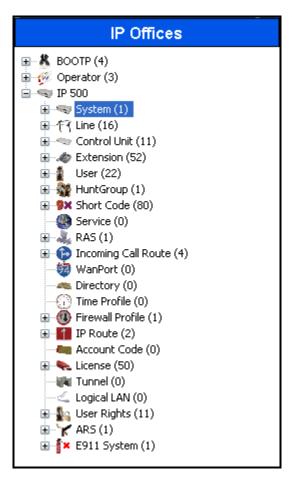

Figure 2: IPO Manager Component Tree

# 4.1. Licensing

IP Telephones included in the configuration each consume an **Avaya IP Endpoint** license, as described in reference [2].

One IP Office **SIP Trunk Channels** license instance is required for each active Skype call which is handled by IP Office.

# 4.2. System

Select the "System" icon shown in **Figure 2** and enter the parameters shown in the following table. Select the tab shown in the following table.

| Item      | Parameter          | Usage                                               |
|-----------|--------------------|-----------------------------------------------------|
| LAN1      | IP Address         | Specify the IP address to be assigned to IP Office. |
|           | IP Mask            | Enter the IP mask to be used by the LAN.            |
| Telephony | Inhibit Off-Switch | Uncheck this box.                                   |
|           | Forward / Transfer |                                                     |

**Table 3: System Configuration Parameters** 

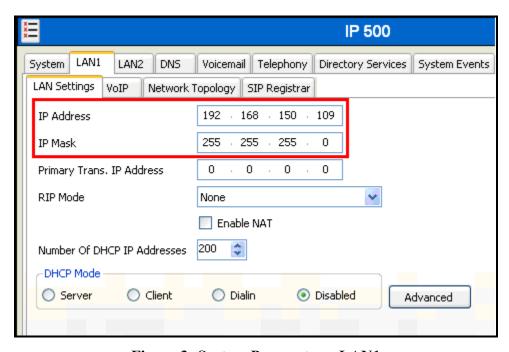

Figure 3: System Parameters: LAN1

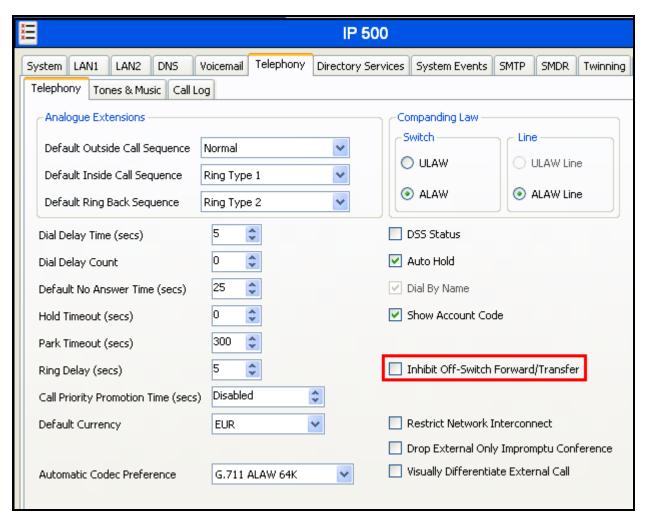

Figure 4: System Parameters: Telephony

#### 4.3. Extensions

Select the "Extensions" icon shown in **Figure 2** and enter and click "new" to create an extension for each of the telephones A and B shown in **Table 1**. Set the "Base Extension" parameter to the extension to be assigned, and accept the default values for the remaining parameters.

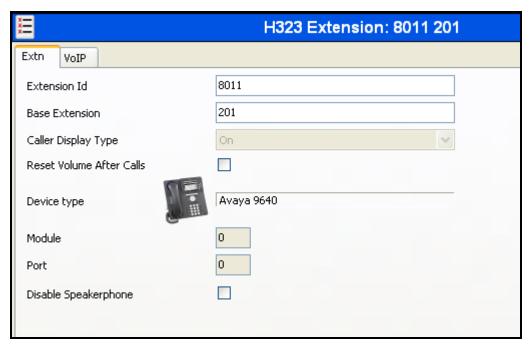

**Figure 5: Extension Screen** 

### 4.4. Create Users

Select the "Users" icon shown in **Figure 2** and click "new" to create a user for the telephones A and B shown in **Table 1** using the parameters shown in the following table.

| Parameter | Usage                                                   |
|-----------|---------------------------------------------------------|
| Name      | Enter a descriptive name to identify the user.          |
| Extension | Enter the telephone extension to be assigned to         |
| Extension | the endpoint (which was allocated in <b>Figure 5</b> ). |

**Table 4: User Configuration Parameters** 

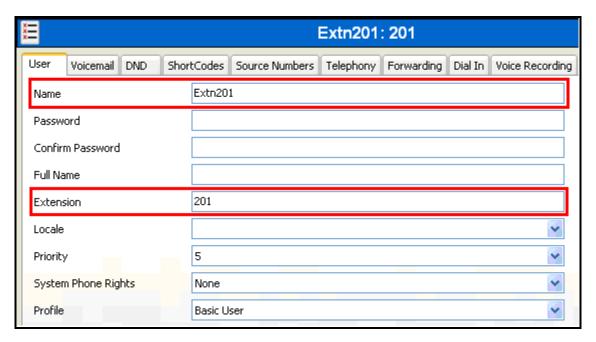

Figure 6: User Screen

# 4.5. Create SIP Line

This section contains a description of the configuration of the SIP trunk between IP Office and Empix evolve Skypetophone. Other types of PSTN trunks can be used as well. Select the "Line" icon shown in **Figure 2**, click "new", and enter the parameters shown in the following table.

| Tab      | Parameter                    | Usage                                                                                                    |
|----------|------------------------------|----------------------------------------------------------------------------------------------------|
|          | ITSP Domain Name             | Enter the IP address of the Empix evolve Skypetophone server.                                                                                                    |
| SIP Line | ITSP IP Address              | Enter the IP address of the Empix evolve Skypetophone server.                                                                                                    |
| SIF LINE | Use Network<br>Topology Info | Select "None" from the drop-down menu.                                                                                                    |
|          | Send Port                    | Enter an available port number which matches the port number used in <b>Figure 39</b> .                                                                                                    |
|          | Local URI                    | Enter "*".                                                                                                    |
|          | Contact                      | Select "Use Internal Data" from the drop-down menu.                                                                                                    |
|          | Display Name                 | Select "Use Internal Data" from the drop-down menu.                                                                                                    |
|          | Registration                 | Select "None" from the drop-down menu.                                                                                                    |
| SIP URI  | Incoming Group               | Enter an available group number. This value must match the group number used in <b>Figure 15</b> .                                                                                                    |
|          | Outgoing Group               | Use the same value as was used for "Incoming Group"                                                                                                    |
|          | Max Calls per<br>Channel     | This value must be sufficient to supply one channel each for the maximum number of simultaneous Skype calls, plus one channel each for the maximum number of simultaneous call diversions or call transfers for Skype calls. |
| VoIP     | Compression Mode             | Check the "G.711" box, and uncheck the others.                                                                                                    |

**Table 5: SIP Line Configuration Parameters** 

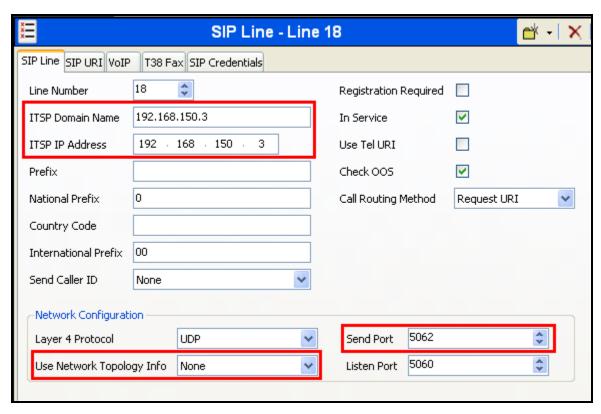

Figure 7: SIP: SIP Line Configuration Screen

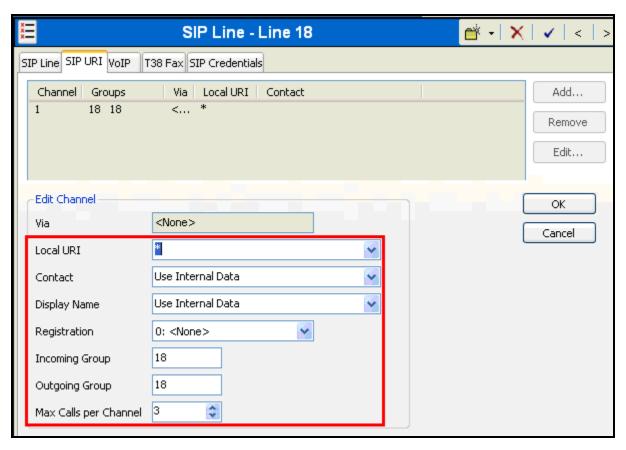

Figure 8: SIP: SIP URI Configuration Screen

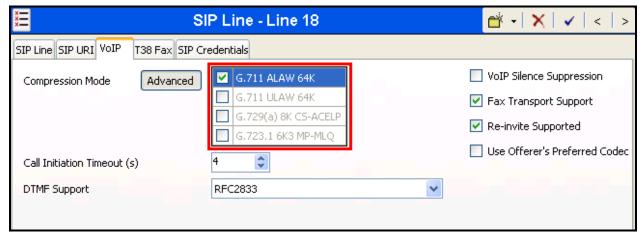

Figure 9: SIP: VoIP Configuration Screen

### 4.6. Create PRI Line

This section contains a description of the IP Office configuration for use with a PRI interface to the PSTN, which was used for conformance testing. Other types of PSTN trunks can be used as well. Select the "Line" icon shown in **Figure 2**, click "new", and enter the parameters shown in the following table.

| Parameter            | Usage                                                                                   |
|----------------------|-----------------------------------------------------------------------------------------|
| Incoming Group ID    | Assign the number to an available Group ID.                                             |
| Prefix               | Enter the prefix which is used to initiate a local external call via the PSTN.          |
| National Prefix      | Enter the prefix which is used to initiate a national external call via the PSTN.       |
| International Prefix | Enter the prefix which is used to initiate an international external call via the PSTN. |
| Line SubType         | Select "ETSI" from the drop-down list, as required for access to the PSTN in Europe.    |
| Outgoing Group ID    | Assign the number as was assigned to the Incoming Group ID.                             |

**Table 6: Primary Rate Line Configuration Parameters** 

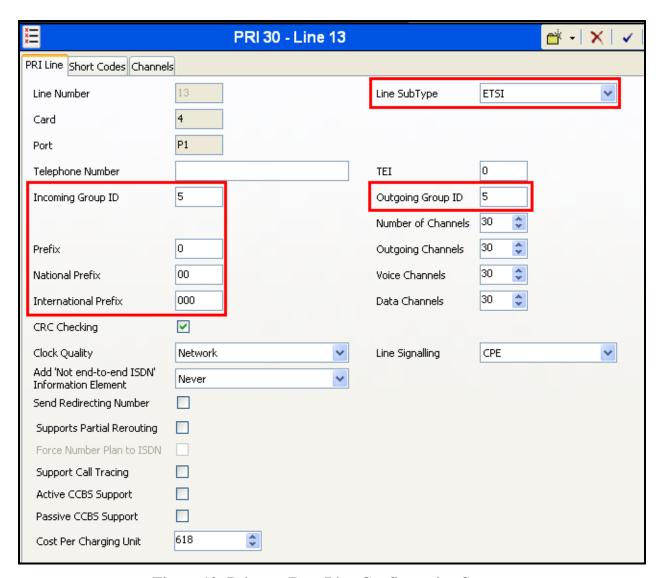

Figure 10: Primary Rate Line Configuration Screen

### 4.7. Short Codes

Select the "Short Code" icon shown in **Figure 2** and click "new" to allocate a short code to provide access to the PSTN via the PRI interface, as shown in the following table.

| Usage       | Parameter     | Usage                                                                              |
|-------------|---------------|------------------------------------------------------------------------------------|
|             | Code          | Enter <b>0N</b> ;                                                                  |
|             | Feature       | Select <b>Dial</b> from the drop-down menu.                                        |
| PSTN Call   | Telephone     | Enter <b>NSi</b> followed by the telephone number of the PSTN                      |
| 1 5 11 Cuii | Number        | connection, then an E.                                                             |
|             | Line Group ID | Enter the group number which was assigned to the PSTN                              |
|             |               | interface in Figure 10.                                                            |
|             | Code          | Enter the Empix evolve Skypetophone routing code                                   |
|             |               | configured in <b>Figure 38</b> , followed by "N;".                                 |
|             | Feature       | Select <b>Dial</b> from the drop-down menu.                                        |
|             |               | Enter the Empix evolve Skypetophone routing code                                   |
| Skype Call  | Telephone     | configured in <b>Figure 38</b> , followed by "N", followed by                      |
|             | Number        | "@ <server ip="">, where <server ip=""> is the IP address of the</server></server> |
|             |               | Empix evolve Skypetophone server.                                                  |
|             | Line Group ID | Enter the group number which was assigned to the SIP                               |
|             | Line Group ID | interface in <b>Figure 8.</b>                                                      |

**Table 7: Shortcode Configuration Parameters** 

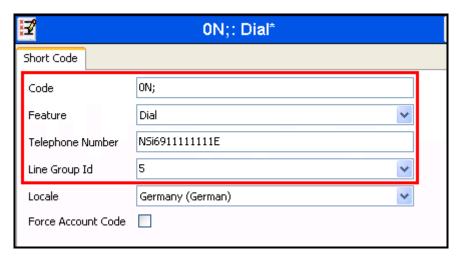

**Figure 11: PSTN Access Short Code** 

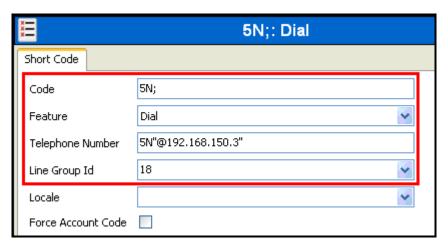

Figure 12: Skype Access Short Code

# 4.8. Incoming Call Routes

### 4.8.1. PSTN Incoming Call Route

Select the "Incoming Call Route" icon shown in **Figure 2** and click "new" to create an Incoming Call Route for routing calls from the PSTN to local extensions. Assign parameters to this call route as shown in the following table:

| Tab          | Parameter       | Usage                                                                                                    |
|--------------|-----------------|----------------------------------------------------------------------------------------------------|
|              | Line Group Id   | Enter the Group Id of the PRI line, as shown in <b>Figure 10.</b>                                                                   |
| Standard     | Incoming Number | Enter "0" followed by the PSTN number assigned to the PRI interface, followed by the string "xxx" which matches the local extension |
| Destinations | Destination     | Configure the destination to use the last four digits of the called party number by entering a value of "#".                        |

**Table 8: Parameters for Incoming Call Routes** 

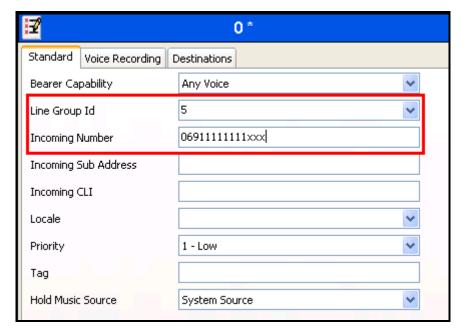

Figure 13: PSTN Incoming Call Route - Standard Parameters

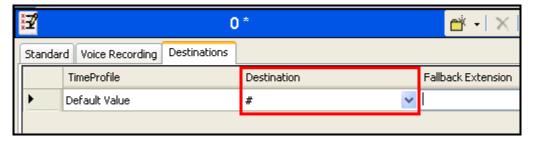

Figure 14: PSTN Incoming Call Route - Destinations Screen

### 4.8.2. SIP Trunk Incoming Call Route

Select the "Incoming Call Route" icon shown in **Figure 2** and click "new" to create an Incoming Call Route for routing calls from the SIP trunk to local extensions. Assign parameters to this call route as shown in the following table:

| Tab          | Parameter       | Usage                               |
|--------------|-----------------|-------------------------------------|
| Ctandard     | Line Group Id   | Enter the Group Id of the SIP line. |
| Standard     | Incoming Number | Leave this field blank.             |
| Destinations | Destination     | Enter ".".                          |

**Table 9: Parameters for Incoming Call Routes** 

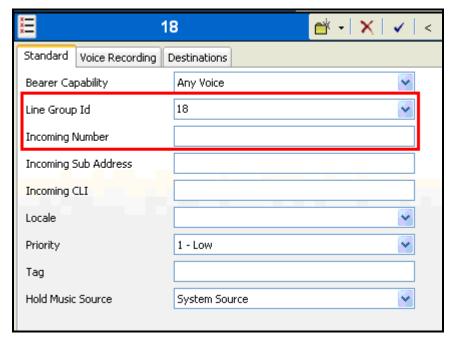

Figure 15: SIP Incoming Call Route - Standard Parameters

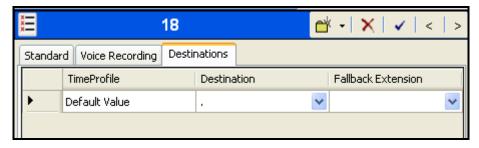

**Figure 16: SIP Incoming Call Route - Destinations Screen** 

# 5. Configure Windows XP

The procedure described in this section is optional. However, if this procedure is not performed, the Empix evolve Skypetophone program will not restart automatically after recovery from a power failure, and the Empix evolve Skypetophone application will have to be restarted manually.

However, this procedure has the disadvantage of disabling Windows XP login security. A designated user is logged in automatically, without entering a password, each time Windows starts and thus may pose too high a risk for some operational environments.

This procedure was configured for the server PC which was used for DevConnect compliance testing. This has been tested only with Windows XP.

Since the Empix evolve Skypetophone service runs on the server PC as an application and not a system service, steps must be taken if it is required that the service start automatically after recovery from a power failure. This procedure causes the Windows user from which the Empix evolve Skypetophone application is run to be logged into Windows automatically when the server PC is started, and to auto-start the Empix evolve Skypetophone application at user login.

Start the Windows user account administration by starting the "Run" dialog from the Windows "Start" control, entering "control userpasswords2", and clicking "OK".

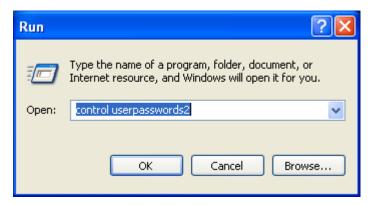

Figure 17: Dialog to Start User Administration

Uncheck the "Users must enter a user name and password to use this computer", and click "OK".

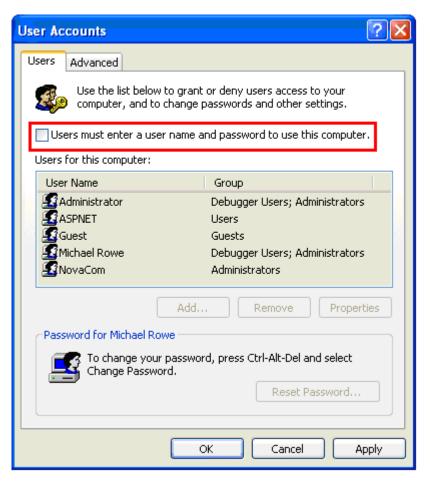

Figure 18: User Account List Screen

Enter the credentials for the user to be automatically logged in when the system starts, and click "OK".

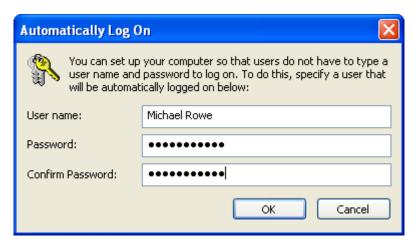

Figure 19: Auto-login User Selection Screen

Select the "Advanced" tab and uncheck the "Require users to press Ctrl+Alt+Delete", and click "OK".

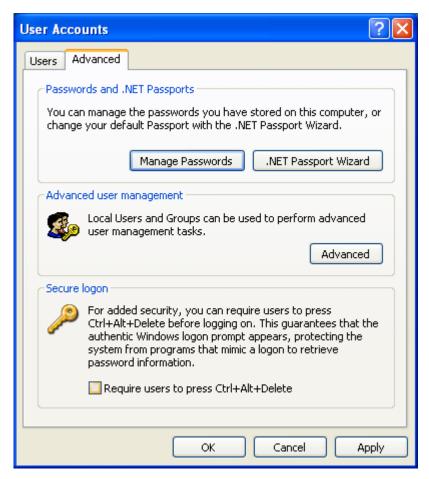

Figure 20: User Account Advanced Tab Screen

Insert a "shortcut" to the "xtension skypetophone" application in the Windows autostart directory.

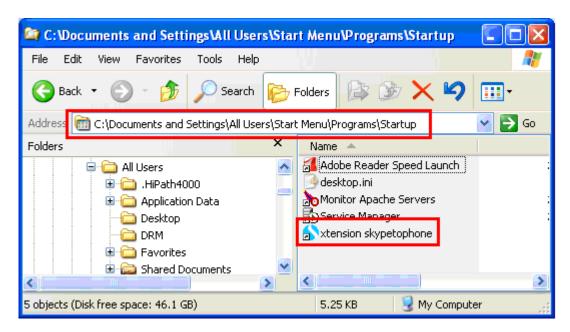

Figure 21: Windows XP Autostart Directory

# 6. Configure Skype

Skype users are created via the Internet using a web browser by browsing to <a href="http://www.skype.com">http://www.skype.com</a> and clicking "Get Skype". The procedure described in this section must be repeated for each extension which requires Skype access.

When the Skype Introductory Screen appears, click "Get Skype".

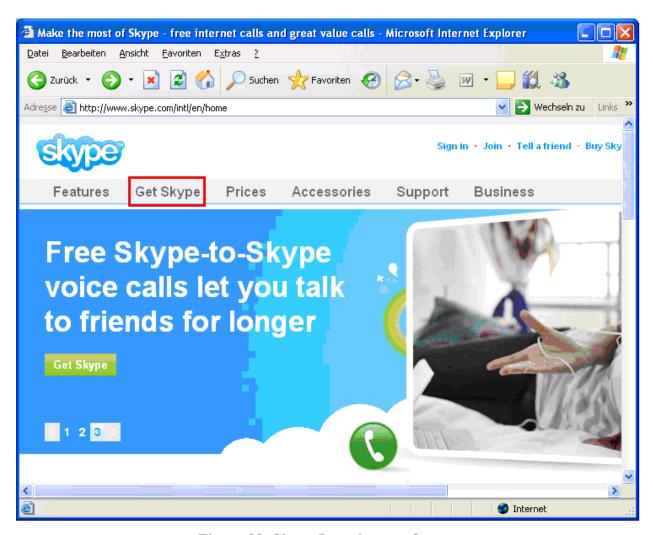

Figure 22: Skype Introductory Screen

Click "Get Skype for Windows".

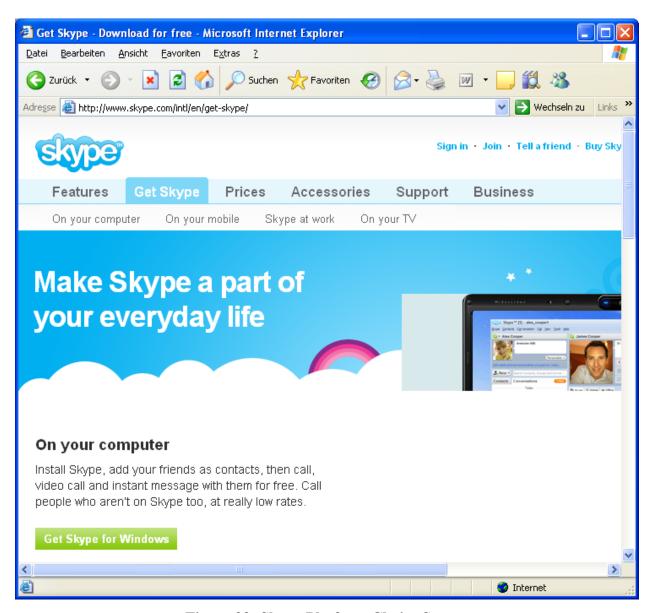

Figure 23: Skype Platform Choice Screen

Click "Download now".

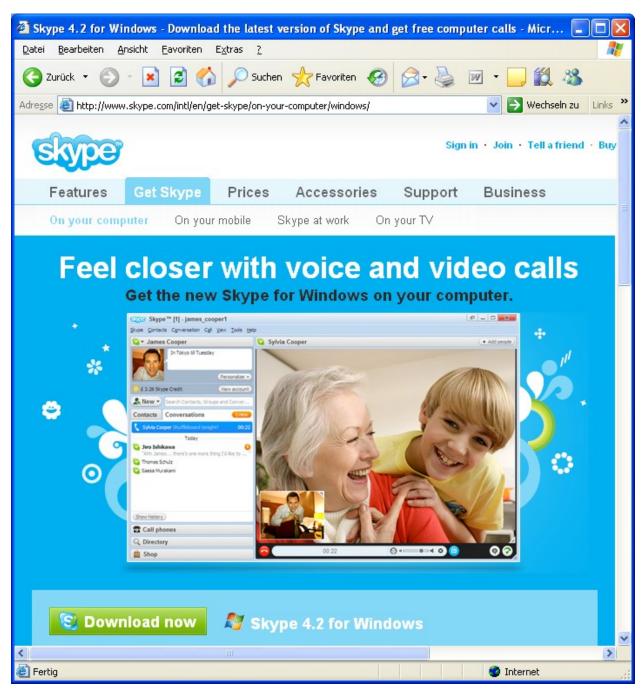

Figure 24: Skype Download Confirmation Screen

#### Click "Run".

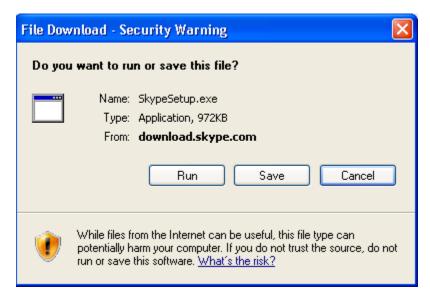

Figure 25: Skype Download Dialog

#### Click "Run".

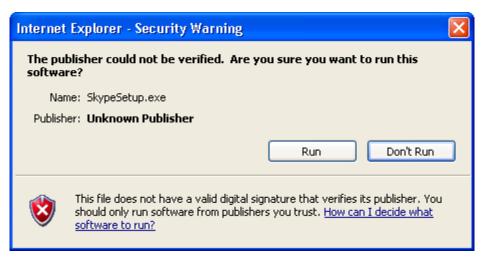

Figure 26: Skype Security Warning

#### Click "Run".

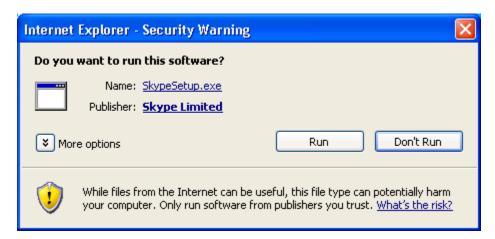

Figure 27: Skype Security Confirmation Screen

Click "I agree – install".

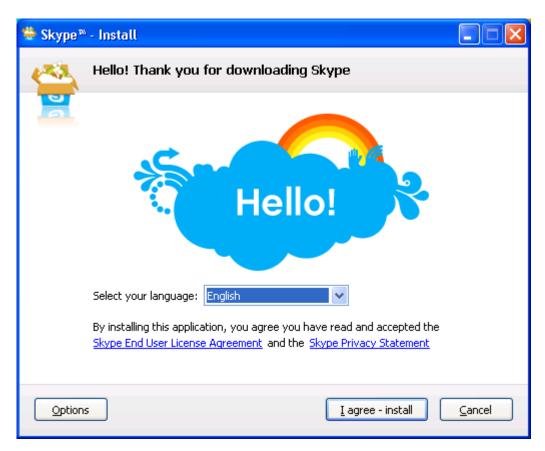

Figure 28: Skype License Screen

Uncheck the "Sign me in when Skype starts" box, and click "Don't have a Skype Name".

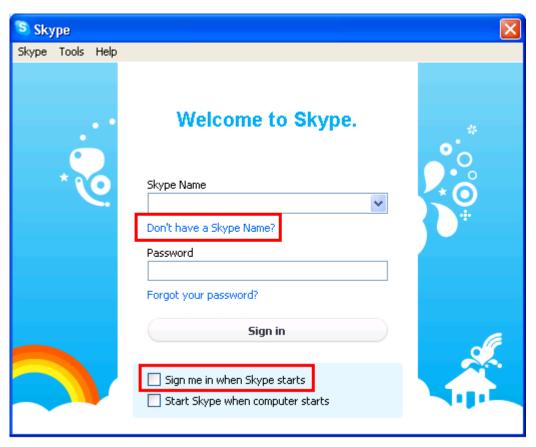

Figure 29: Skype Welcome Screen

Enter the parameters shown in the following table and click "I agree – create account".

| Parameter          | Usage                                          |
|--------------------|------------------------------------------------|
| Full Name          | Enter a descriptive name to identify the user. |
| Create Skype Name  | Enter the Skype user ID. This must match the   |
| Create Skype Ivame | value entered in <b>Figure 40.</b>             |
| Password           | Enter an appropriate password. This must       |
| 1 assword          | match the value entered in <b>Figure 40.</b>   |
| Email              | Enter the email address at which the user can  |
| Eman               | be reached.                                    |
| Send Promotions    | Uncheck this box if you do not require         |
| Scha i fomotions   | promotional material.                          |

**Table 10: User Configuration Parameters** 

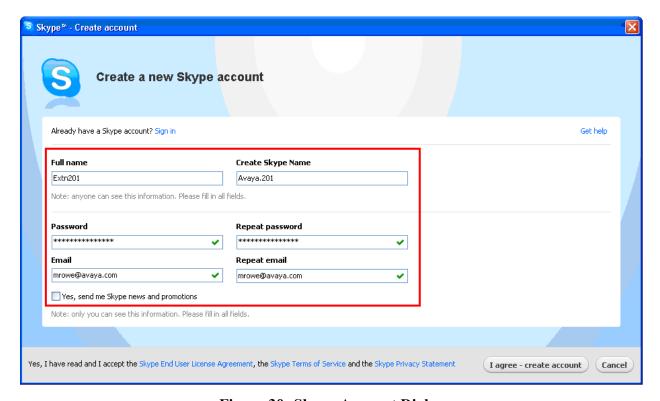

Figure 30: Skype Account Dialog

User identification information can optionally be entered into this dialog. Uncheck the "Sign me in when Skype starts" box and click "GO".

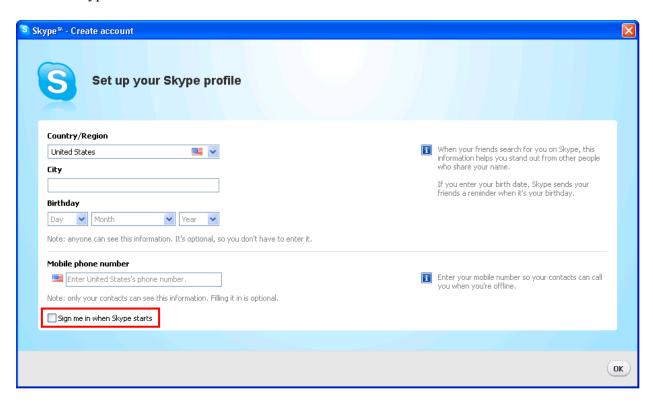

Figure 31: Skype Profile Screen

Uncheck the "Show welcome screen at startup" box and click the right arrow button.

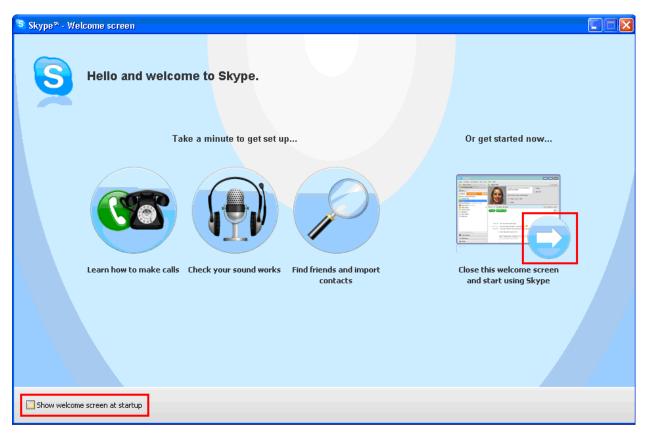

Figure 32: Skype Startup Screen

Click the red "X" in the upper right corner to exit the program.

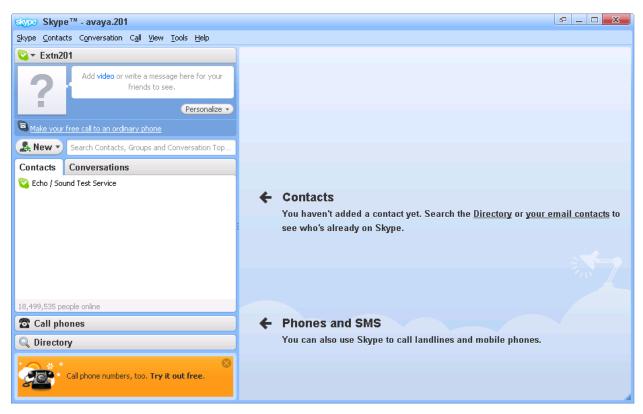

Figure 33: Skype Program Screen

# 7. Configure Empix evolve Skypetophone

The Empix evolve Skypetophone installation process also installs MySQL and the Apache server. The installation procedure is beyond the scope of this document. However, the installation used for compliance testing was done using the prompted default values.

Empix evolve Skypetophone uses a Web-based tool for configuration, which can be accessed from the server via <a href="http://localhost:20080/login.php">http://localhost:20080/login.php</a>. The initial login credentials are for Username "administrator, with Password "1234". These values should be changed subsequently for security reasons.

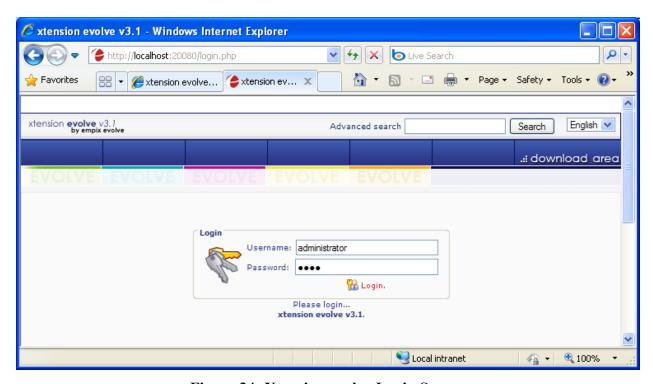

Figure 34: Xtension evolve Login Screen

### 7.1. Install Updates

Navigate to "Administrative tools" → "Updates". Click the "Check Updates" button to check for new updates, and the "Download & install" button to install needed updates.

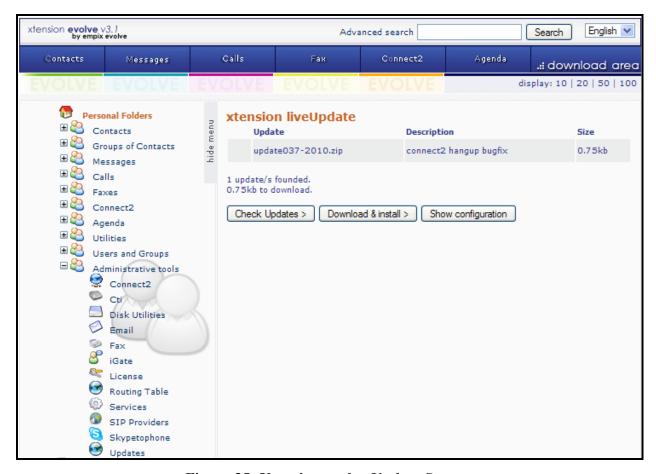

Figure 35: Xtension evolve Update Screen

#### 7.2. Install License

Navigate to "Administrative tools" → "License" and enter the appropriate identification information. If a permanent license is available, enter the license code into the "Serial Number" field and click the "Activate" button. If no license is available, a thirty day trial license can be obtained without charge by clicking the "Request try'n buy" button.

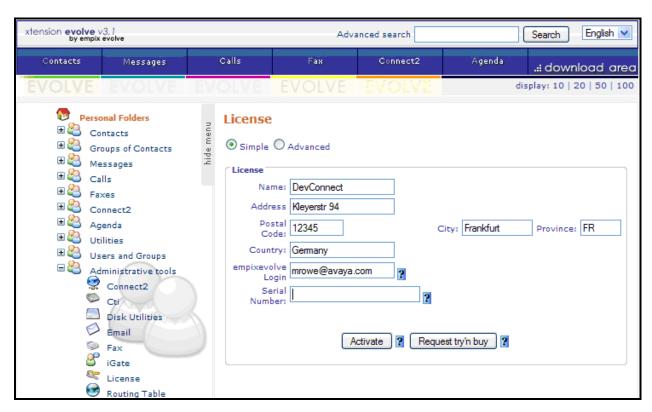

Figure 36: Xtension evolve License Activation Screen

Click the "Activate" button to activate the license.

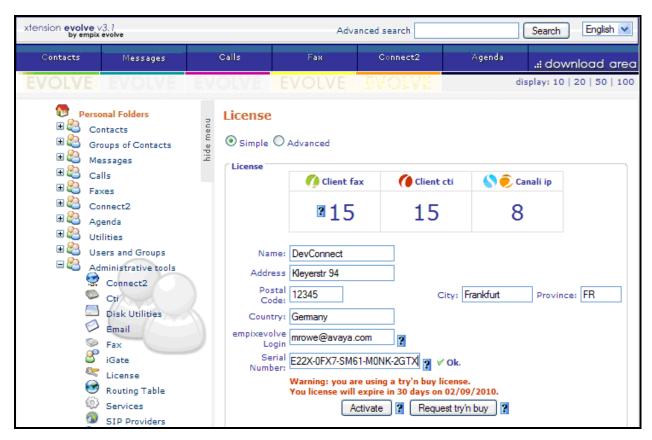

Figure 37: Xtension evolve Try'n Buy License Activation Screen

## 7.3. Configure Call Routing

Navigate to "Administrative tools" → "Routing Table" and enter the parameters shown in the following table.

| Parameter     | Usage                                                                                                    |
|---------------|----------------------------------------------------------------------------------------------------|
| skypetophone  | Enter the leading digit which is used to route Skype calls. This should be the same value configured in <b>Figure 12</b> . |
| connect2      | If any of these services are used, this field should be set appropriately. If the                                          |
| Faxserver     | service is not used, a digit should be entered which does not correspond to any                                            |
| SIP gateway   | numbers in the IP Office dialing plan, as none of these fields can be left blank.                                          |
| Recorder      |                                                                                                    |
| Digits number | Enter the number of digits to be used for Skype extensions.                                                                |

**Table 11: User Configuration Parameters** 

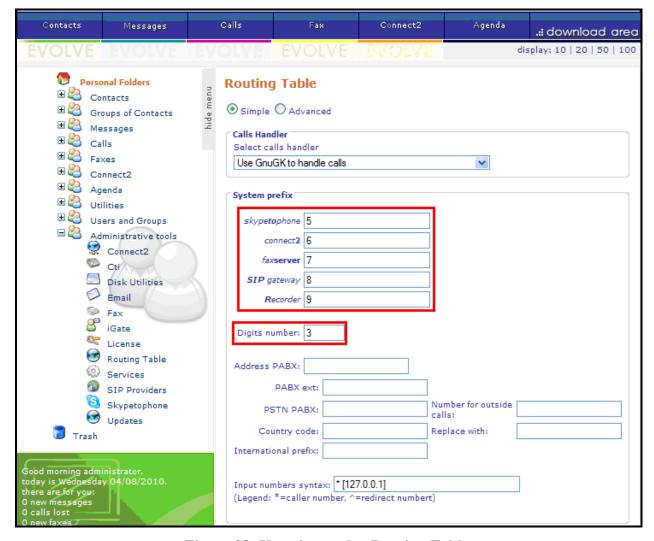

Figure 38: Xtension evolve Routing Table

# 7.4. Configure System Parameters

Navigate to "Administrative tools" → "Skypetophone" and enter the parameters shown in the following table.

| Parameter                  | Usage                                                                                                    |
|----------------------------|----------------------------------------------------------------------------------------------------|
| SkypeOut prefix            | Prefix to be used to make calls using Skype minutes; by default it's set by the system to Empix evolve Skypetophone's leading digit set on the routing table followed by a "0".                                                                                                    |
| Country code               | Enter the country dialing code preceded by a "+" character.                                                                                                    |
| International prefix       | Enter the prefix used to dial international numbers.                                                                                                    |
| Skype path                 | This field should contain the path of the Empix evolve Skypetophone server. If this field is valid, a green check icon should appear to the right of the field.                                                                                                    |
| Maximum number of channels | This value must be sufficient to supply one channel each for the maximum number of simultaneous Skype calls, plus one channel each for the maximum number of simultaneous call diversions or call transfers for Skype calls. This value should match the "Match Calls per Channel" field in <b>Figure 8</b> . |
| Interface (advanced)       | Enter "*:" followed by the port number used to receive SIP messages. Set this value to match the "Send Port" parameter in <b>Figure 7</b> .                                                                                                    |

**Table 12: User Configuration Parameters** 

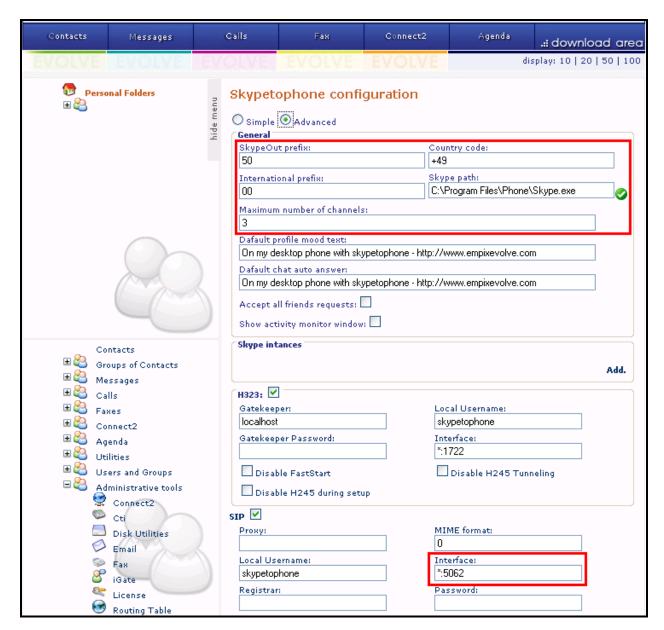

Figure 39: Empix evolve Skypetophone Configuration

#### 7.5. Add Users

Click "Add" within the "Skype Instances" box to add a Skype user, and enter the parameters shown in the following table. Repeat this for each of the endpoints in **Table 1**.

| Parameter               | Usage                                                                                                    |
|-------------------------|----------------------------------------------------------------------------------------------------|
| Skype User (simple)     | Enter the username for the Skype account. This must match the value from <b>Figure 30</b> .                      |
| Skype Password (simple) | Enter the password for the Skype account. This must match the value from <b>Figure 30</b> .                      |
| Forward to (simple)     | Enter "sip:", the user's local extension, "@", IP address of IP Office SIP trunk configured in <b>Figure 7</b> . |
| Reserved for            | Enter the user's local extension (optional field: if this is set, the Skype                                      |
| (simple)                | instance will be used only by the extension.).                                                                   |

**Table 13: User Configuration Parameters** 

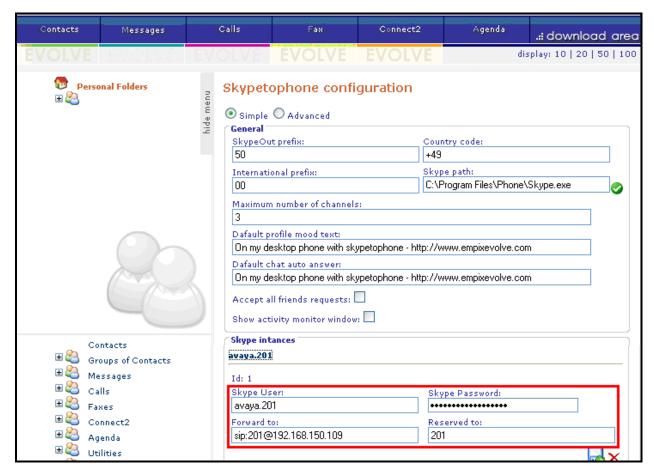

Figure 40: Empix evolve Skypetophone Simple Configuration

#### 7.6. Start Service

Navigate to "Administrative tools" → "Services" and click the "Start xtension evolve service" button. The Empix evolve Skypetophone application must subsequently be started manually. It can be found at Start→Programs→xtension evolve.

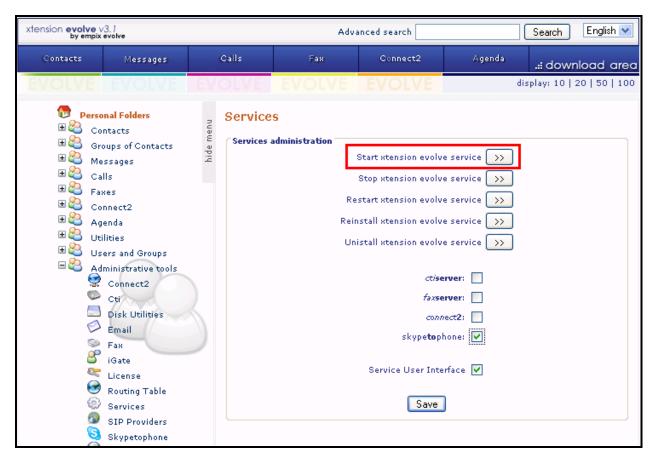

Figure 41: Services Screen

At this point a Skype instance will be started for each Skype client that has been configured and they will be automatically logged in by the system. This will appear only briefly, and disappear on its own.

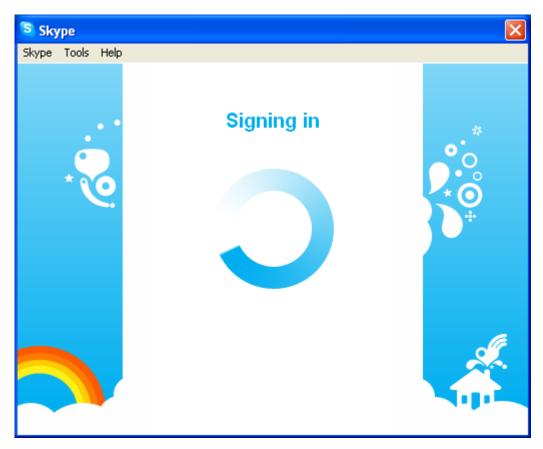

Figure 42: Skype Login Indication Screen

The first time that a client is logged into Skype the dialog screen shown below will appear on the server. Click "Allow access" to complete the Skype user registration.

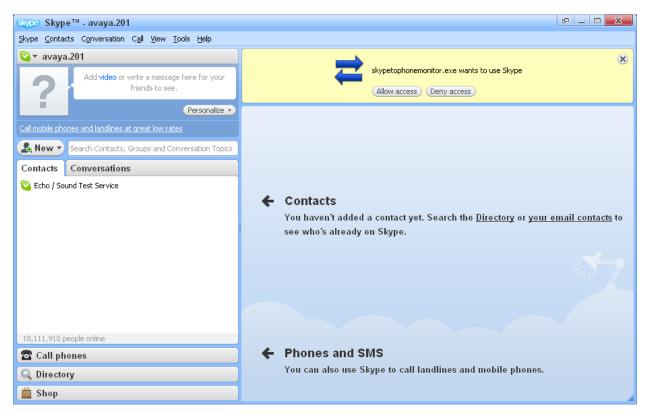

Figure 43: Skype Login Indication Screen

## 8. General Test Approach and Test Results

All tests were performed manually. Only functional testing was performed: no performance testing was done. All tests produced the expected result.

Since Empix evolve Skypetophone runs as an application and not as a Windows service, it can only recover automatically after interruption due to power failure by dispensing with Windows login security.

# 9. Verification Steps

Examine the status of the SIP trunk which connects IP Office to the Empix evolve Skypetophone application with the IP Office System Status utility, and verify that the allocated trunk members are in the "idle" state.

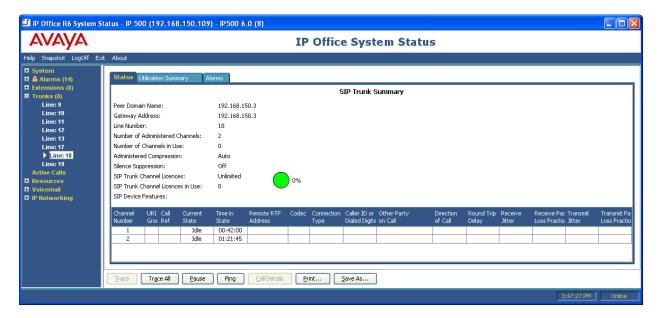

## 10. Conclusion

These Application Notes describe the compliance testing of the Empix evolve Skypetophone server with Avaya IP Office. The various features of the Empix evolve Skypetophone server which involve interaction with telephony were tested. A detailed description of the configuration required for both the Avaya IP Office and the Empix evolve Skypetophone is documented within these Application Notes.

# 11. Additional References

This section references documentation relevant to these Application Notes. The Avaya product documentation is available at <a href="http://support.avaya.com">http://support.avaya.com</a>.

- [1] Avaya Office 6.0 Manager 8.0, May 2010, Document Number 15-601011
- [2] Avaya IP Office Release 6 H323 IP Telephone Installation, March 2010, 15-601046
- [3] Installing and configuring xtension evolve, July 2010, ver 2.2

#### ©2010 Avaya Inc. All Rights Reserved.

Avaya and the Avaya Logo are trademarks of Avaya Inc. All trademarks identified by ® and TM are registered trademarks or trademarks, respectively, of Avaya Inc. All other trademarks are the property of their respective owners. The information provided in these Application Notes is subject to change without notice. The configurations, technical data, and recommendations provided in these Application Notes are believed to be accurate and dependable, but are presented without express or implied warranty. Users are responsible for their application of any products specified in these Application Notes.

Please e-mail any questions or comments pertaining to these Application Notes along with the full title name and filename, located in the lower right corner, directly to the Avaya DevConnect Program at devconnect@avaya.com.